# Användarguide för notaklienten i spårbarhetssystemets e-tjänst

Ver 2022-10-07

#### Innehållsförteckning

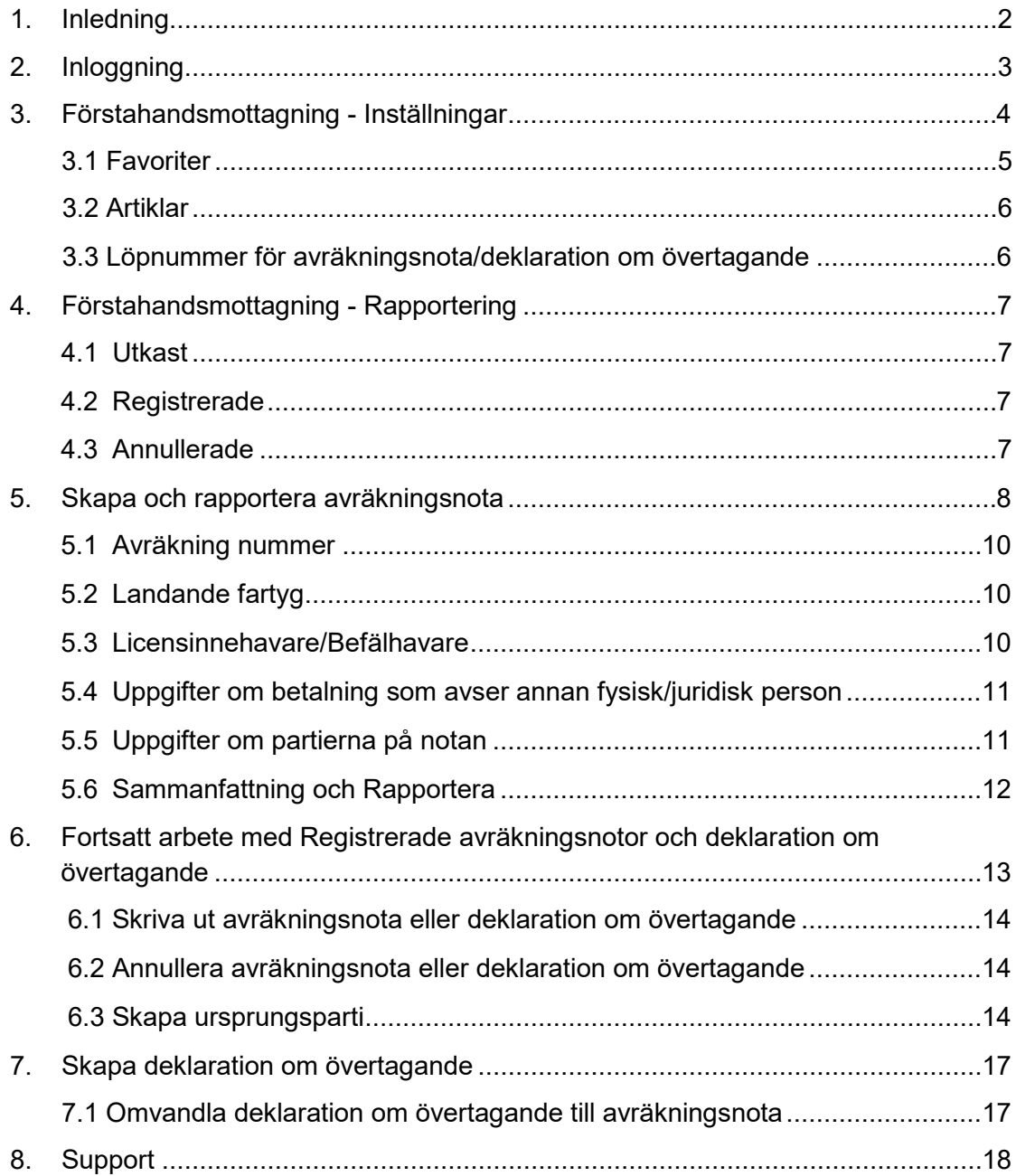

### <span id="page-2-0"></span>1. Inledning

Den här användarguiden är till för dig som är registrerad fångstmottagare hos Havsoch vattenmyndigheten och som idag lämnar in avräkningsnota och i vissa fall också deklaration om övertagande på pappersblankett eller som PDF-fil.

Havs- och vattenmyndigheten har utvecklat en nota-klient för att göra det lätt och rätt för dig som fångstmottagare när du lämnar avräkningsnota och/eller deklaration om övertagande.

Nota-klienten innehåller modernare lösningar med återkoppling i realtid. Med några knapptryckningar kan du från nota-klienten lämna uppgifter om ursprungsparti i spårbarhetssystemet där systemet fyller i de uppgifter som du lämnat i nota-klienten.

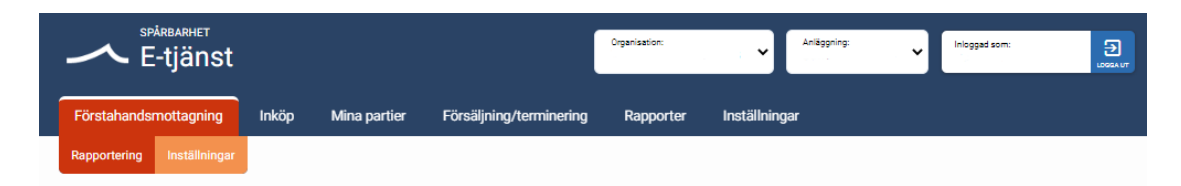

Användarguiden är inte en fullständig guide för registrering och rapportering av alla uppgifter, utan är koncentrerad på sådana uppgifter där en guidning kan behövas.

# <span id="page-3-0"></span>2. Inloggning

För att få tillgång till nota-klienten ska du registrera dig som fångstmottagare genom att skicka in blanketten "Ansökan om registrering av auktionsinrättningar och andra förstahandsmottagare" till HaV, tillsammans med ett registerutdrag från Skatteverket där det framgår om du är godkänd för F-skatt eller FA-skatt.

Fångstmottagare och grossister som handlar med fiskeri- och vattenbruksprodukter som omfattas av de särskilda spårbarhetskraven i HVFMS 2017:14 ska även rapportera partiinformation om inköp och försäljningar i spårbarhetssystemet. För att göra detta måste du registrera ditt företag hos HaV. Blanketten "Registrering av företags- och användaruppgifter i spårbarhetssystemet hos HaV" hittar du på HaV: hemsida.

[https://www.havochvatten.se/fiske-och-handel/sparbarhet/registrera-ditt-foretag-i](https://www.havochvatten.se/fiske-och-handel/sparbarhet/registrera-ditt-foretag-i-sparbarhetssystemet.html)sparbarhetssystemet.html

När du har fått inloggningsuppgifter via e-post starta din webbläsare (T.ex. Google Chrome, Mozilla Firefox, Microsoft Edge) och gå till följande adress:

<https://www.havochvatten.se/funktioner/inloggning/inloggning.html>

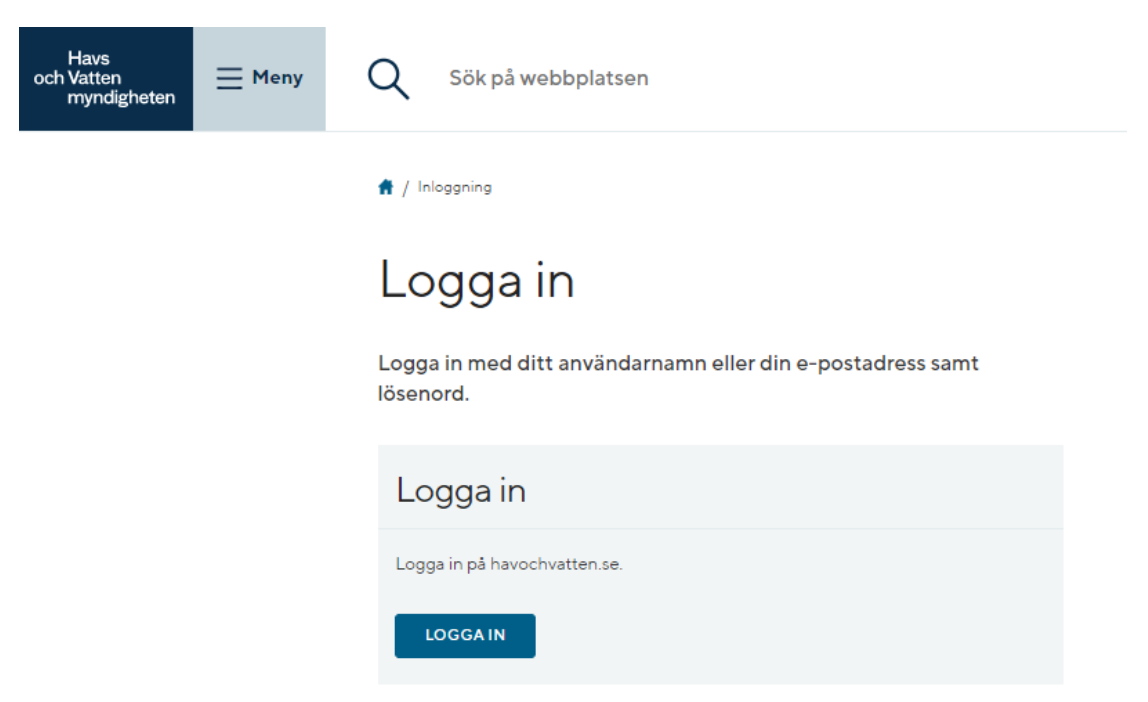

Logga in i Spårbarhetssystemets e-tjänst (notera att vi har

tvåfaktorsautentiseringsinloggning dvs. här är det ytterligare en inloggning med din epost adress samt lösenord, du får en 4-siffrig SMS-kod i din mobil som du ska ange).

När du har loggat in dig i spårbarhetssystemets e-tjänst hittar du en flik som heter Förstahandsmottagning, där hittar du funktionen som kallas nota-klient.

# <span id="page-4-0"></span>3. Förstahandsmottagning - Inställningar

Under inställningar lägger du in dina favoriter, artiklar med förvalda egenskaper samt väljer löpnummer för avräkningsnota och deklaration om övertagande, det underlättar för dig inför rapporteringen.

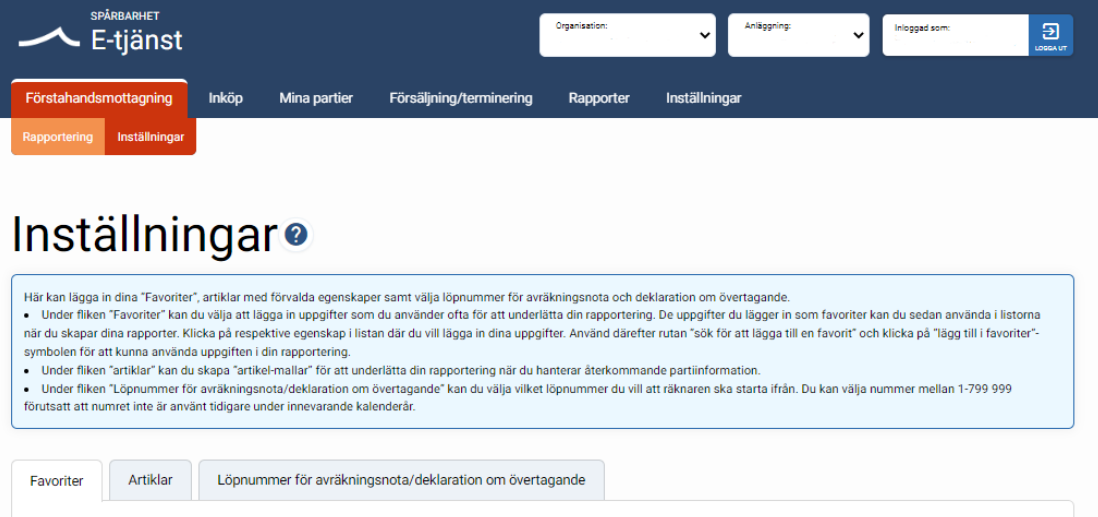

#### <span id="page-5-0"></span>3.1.Favoriter

Under fliken "Favoriter" kan du välja att lägga in uppgifter som du kommer använda ofta i din rapportering. De uppgifter du lägger in som favoriter kan du sedan använda i fälten under pilarna när du gör dina rapporter. Klicka på respektive egenskap i listan där du vill lägga in dina uppgifter. Använd därefter rutan "sök för att lägga till en favorit" och klicka på "lägg till i favoriter"-symbolen för att kunna använda uppgiften i din rapportering.

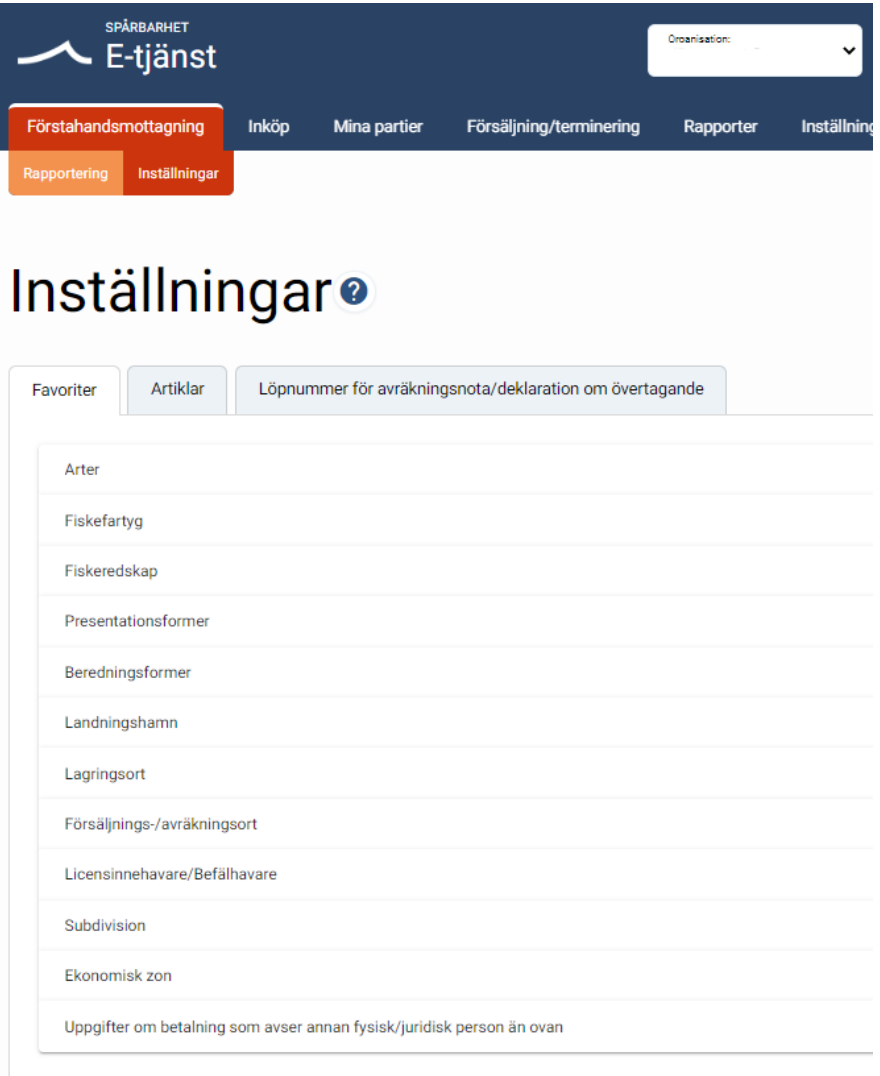

#### <span id="page-6-0"></span>3.2.Artiklar

Under fliken "Artiklar" kan du skapa "artikel-mallar" när du hanterar återkommande partiinformation.

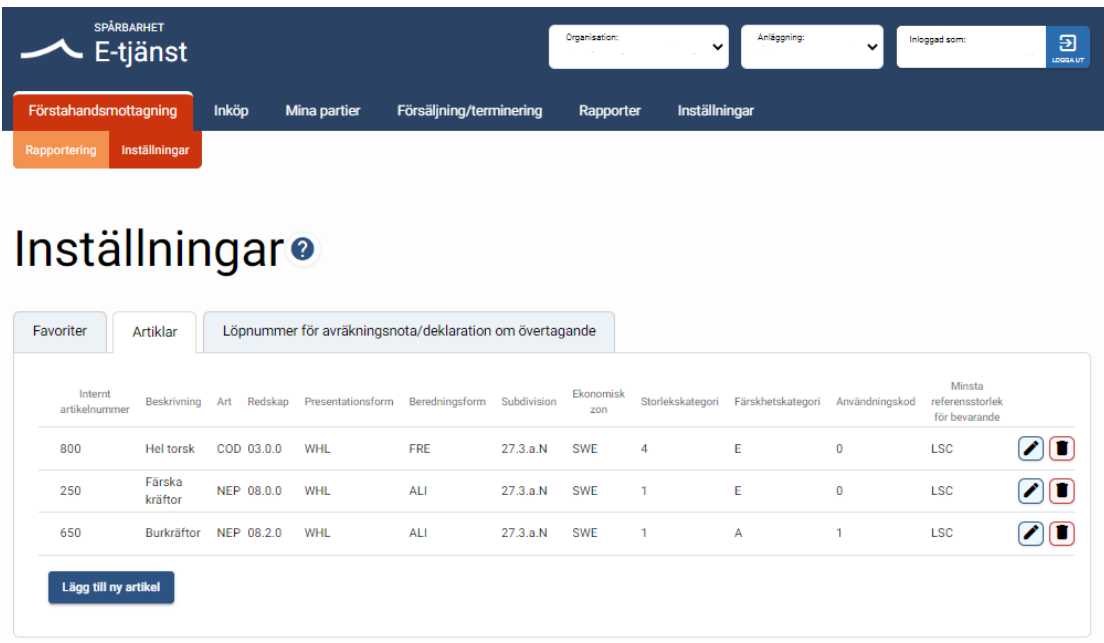

#### <span id="page-6-1"></span>3.3.Löpnummer för avräkningsnota/deklaration om övertagande

Under fliken "Löpnummer för avräkningsnota/deklaration om övertagande" kan du välja vilket löpnummer du vill att räknaren ska starta ifrån. Du kan välja nummer mellan 1-799 999 förutsatt att numret inte är använt tidigare under innevarande kalenderår av ditt företag.

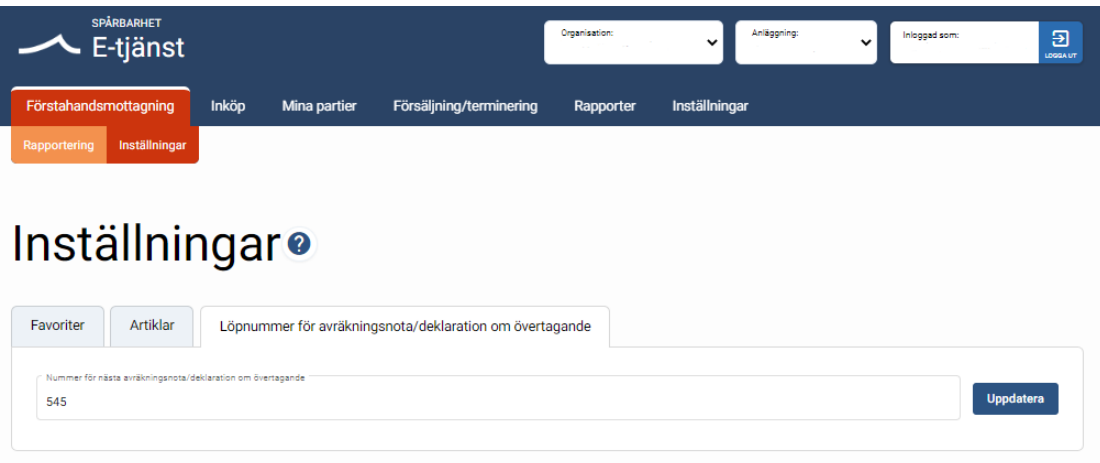

# <span id="page-7-1"></span><span id="page-7-0"></span>4. Förstahandsmottagning - Rapportering

#### 4.1. Utkast

Under fliken "Utkast" kan du se dina avräkningsnotor och/eller deklaration om övertagande som är påbörjade av dig men inte rapporterade.

Här kan du välja att ta bort avräkningsnota och deklaration om övertagande som visas i listan.

I listan visas även de avräkningsnotor och/eller deklarationer om övertagande som nekats på grund av valideringsfel och ska redigeras eller kompletteras med uppgift.

Där visas också de avräkningsnotor och deklarationer om övertagande som du sparat för senare rapportering.

#### <span id="page-7-2"></span>4.2.Registrerade

Under fliken "Registrerade" visas de avräkningsnotor och deklarationer om övertagande som du rapporterat och som finns registrerade hos HaV.

Här kan du öppna och annullera en redan rapporterad avräkningsnota och deklaration om övertagande.

Du kan även öppna en deklaration om övertagande och omvandla den till en avräkningsnota.

#### <span id="page-7-3"></span>4.3.Annullerade

Under fliken "Annullerade" kan du se dina annullerade avräkningsnotor och deklarationer om övertagande.

### <span id="page-8-0"></span>5. Skapa och rapportera avräkningsnota

För att skapa avräkningsnota klickar du på knappen och då kommer du till ett formulär.

Notera att du som fångstmottagare kan terminera ett parti på avräkningsnotan om ett ursprungsparti bildas vid första försäljning och sedan säljs till slutkonsument eller om partiet bereds på så sätt att det lämnar tulltaxa KN 03.

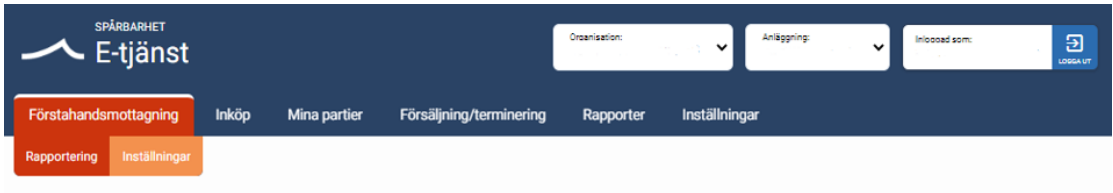

# Förstahandsmottagning<sup>®</sup>

I e-tjänstens notaklient kan du som fångstmottagare registrera dina avräkningsnotor och deklarationer om övertagande. Du kan även välja att använda de registrerade uppgifterna för att skapa ursprungspartier i spårbarhetssystemet. I nota-klienten kan du:

· Under fliken "Utkast" se dina avräkningsnotor och/eller deklaration om övertagande som är påbörjade av dig men inte rapporterade. Här visas även de rapporter som nekats på grund av valideringsfel.

. Under fliken "Registrerade" se dina registrerade avräkningsnotor och deklarationer om övertagande. Observera att du endast ser det du skickat in från det här systemet. För att se allt som din organisation skickat in kan du besöka denna länk.<br>• Under fliken "Annullerade" kan du se dina annullerade avräkningsnotor och deklarationer om övertagande

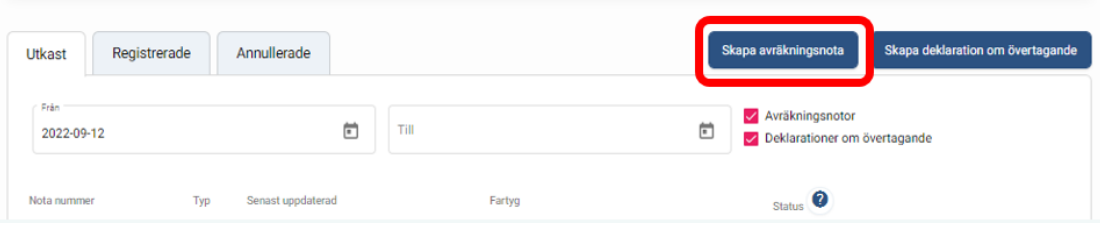

Formuläret ser ut så här:

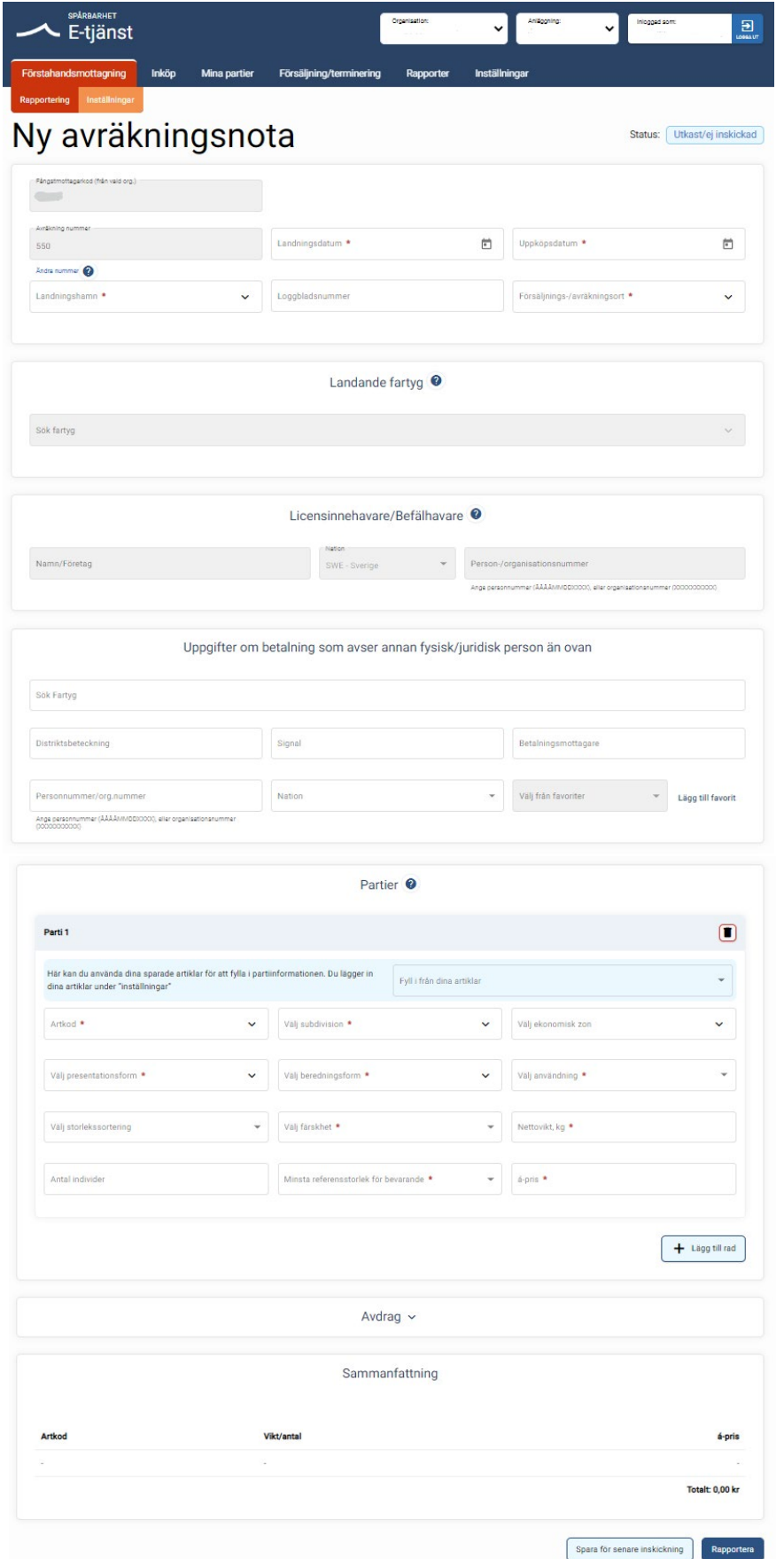

#### <span id="page-10-0"></span>5.1.Avräkning nummer

Numret på avräkningsnotan räknas upp automatiskt. Vill du ändra nummer klicka på länken. Du kan välja nummer mellan 1-799 999 förutsatt att numret inte är använt tidigare under innevarande kalenderår av ditt företag.

# Ny avräkningsnota

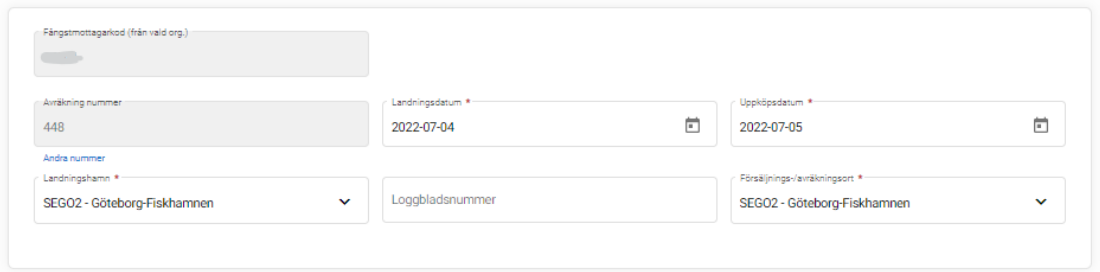

#### <span id="page-10-1"></span>5.2.Landande fartyg

Du kan enbart söka på fartyg som finns i HaVs register. Kontakta FMC på HaV om du inte hittar det fartyg du söker.

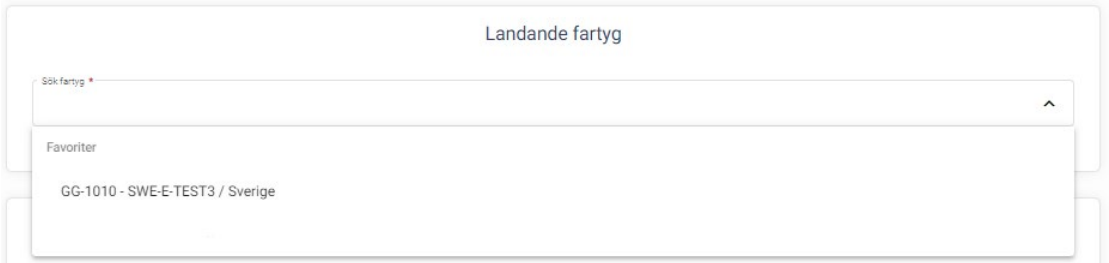

#### <span id="page-10-2"></span>5.3.Licensinnehavare/Befälhavare

Om du angett ett svensk fartyg under "Landande fartyg" och uppgifter i fälten Licensinnehavare/Befälhavare inte kommer upp automatiskt – kontakta FMC på HaV.

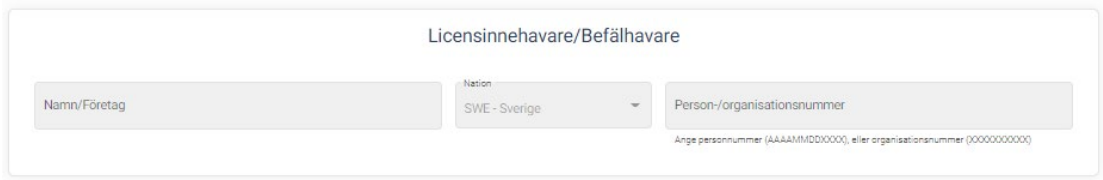

Om du angett ett utländskt fartyg under "Landande fartyg" ska du ange namnet på licensinnehavare/befälhavare i aktuellt fält, men ska inte ange person -/organisationsnummer för denne.

Status: Utkast/ej inskickad

#### <span id="page-11-0"></span>5.4.Uppgifter om betalning som avser annan fysisk/juridisk person

Här anger du om någon annan person eller organisation är betalningsmottagare.

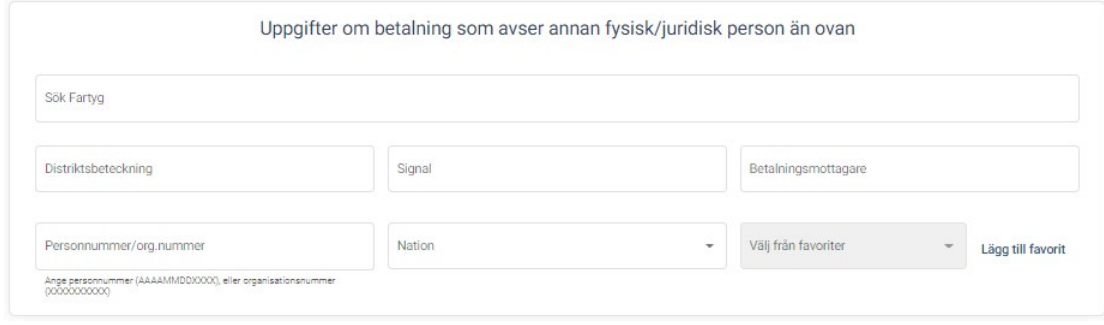

#### <span id="page-11-1"></span>5.5.Uppgifter om partierna på notan

Under partier fyller du i partiinformationen med hjälp av de listor som finns under "pilarna".

Har du flera partier som du vill lägga till, klicka på Lägg till rad.

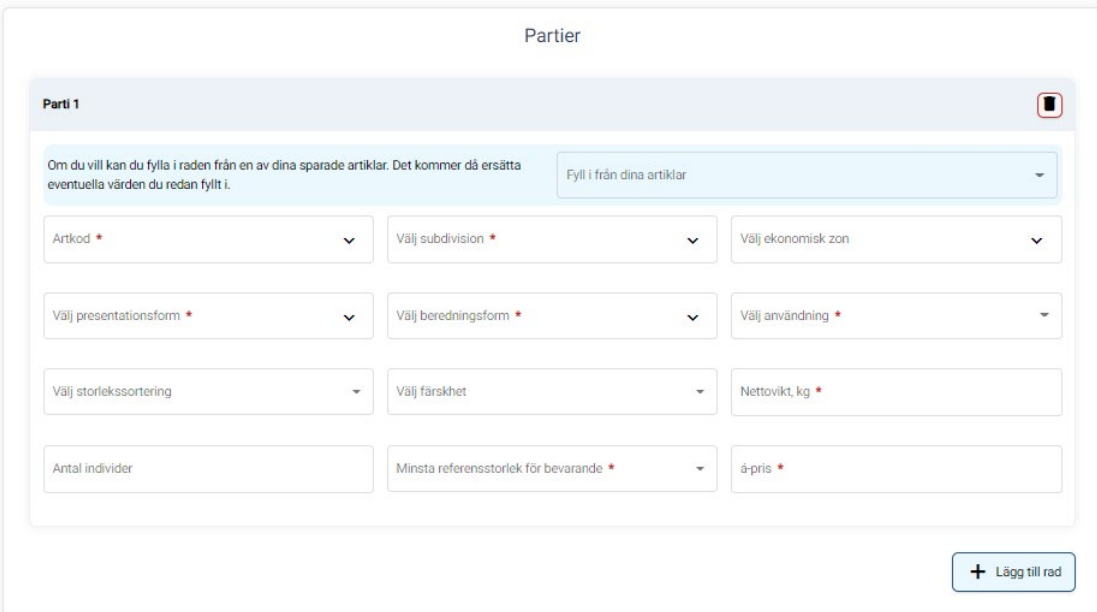

#### <span id="page-12-0"></span>5.6. Sammanfattning och Rapportera

Under fliken Sammanfattning visas alla partier på notan som du lämnat partiinformation om. Klickar du på Rapportera visas en förhandsgranskning på partiet/partierna.

På förhandsgranskning har du möjlighet att kryssa i Generera avräkningsnota (PDFfil) som du kan skriva ut eller spara på din dator, innan den är inrapporterad till HaV.

Om allt ser bra ut klickar du på Rapportera. Avräkningsnotan skickas då till HaV och du ser den sedan under fliken Registrerade som status registrerad.

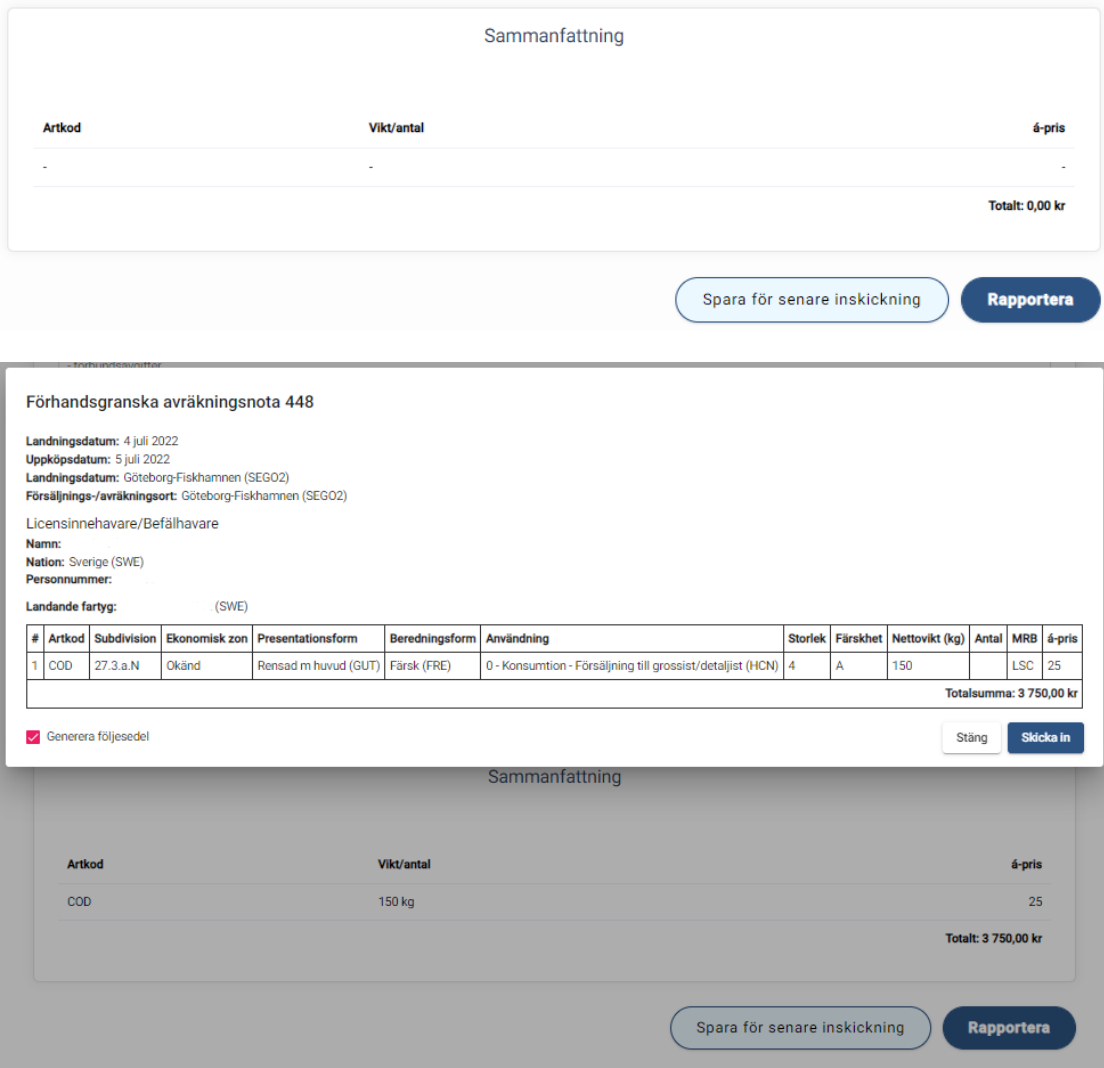

### <span id="page-13-0"></span>6. Fortsatt arbete med Registrerade avräkningsnotor och deklaration om övertagande

Under fliken Registrerade notor visas de avräkningsnotor och deklarationer om övertagande som har blivit registrerade och inskickade till HaV.

När du klickar på nota nummer kan du:

- 1. omvandla deklaration om övertagande till avräkningsnota
- 2. skriva ut avräkningsnotan eller deklarationen om övertagande
- 3. annullera avräkningsnotan eller deklarationen om övertagande
- 4. skapa ursprungspartier från avräkningsnotan

Under rubriken SBS kan du se följande status:

- Röd ursprungsparti i spårbarhet har inte skapats från avräkningsnotan
- Gul ursprungsparti i spårbarhet har skapats från vissa partier i avräkningsnotan
- Grön ursprungsparti i spårbarhet har skapats från hela avräkningsnotan

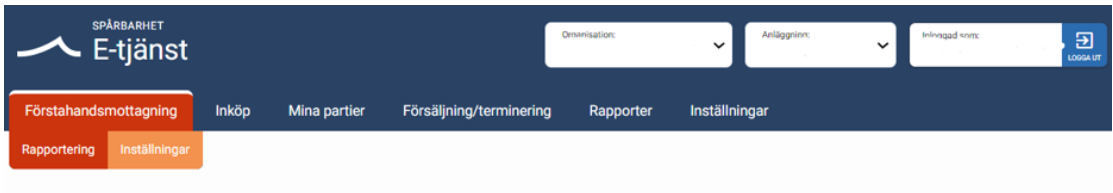

# Förstahandsmottagning<sup>®</sup>

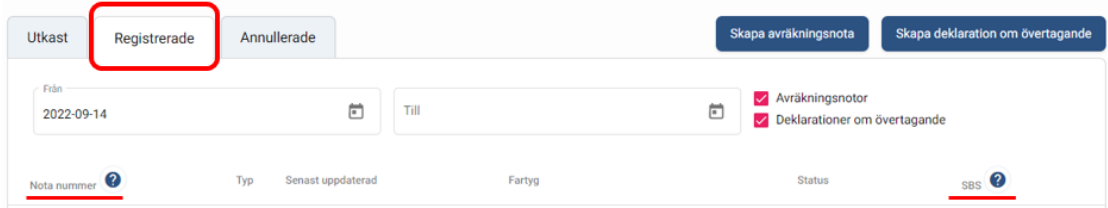

#### <span id="page-14-0"></span>6.1.Skriva ut avräkningsnota eller deklaration om övertagande

Klicka på knappen Skriv ut för utskrift av avräkningsnota eller deklaration om övertagande

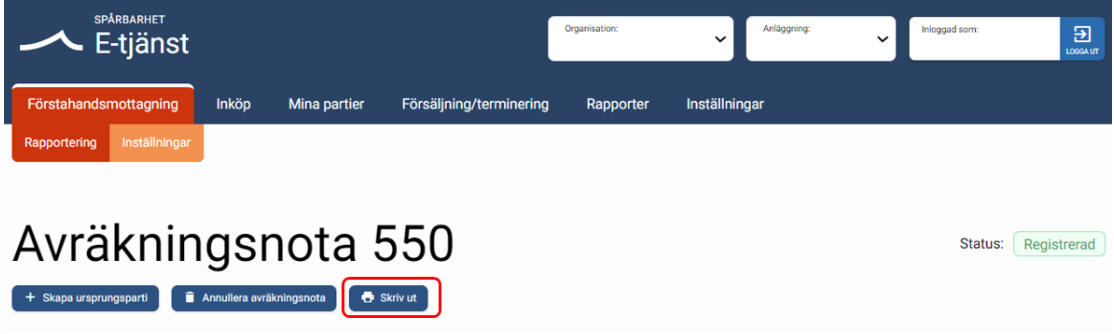

#### <span id="page-14-1"></span>6.2.Annullera avräkningsnota eller deklaration om övertagande

Klicka på knappen Annullera avräkningsnota eller deklaration om övertagande för makulering.

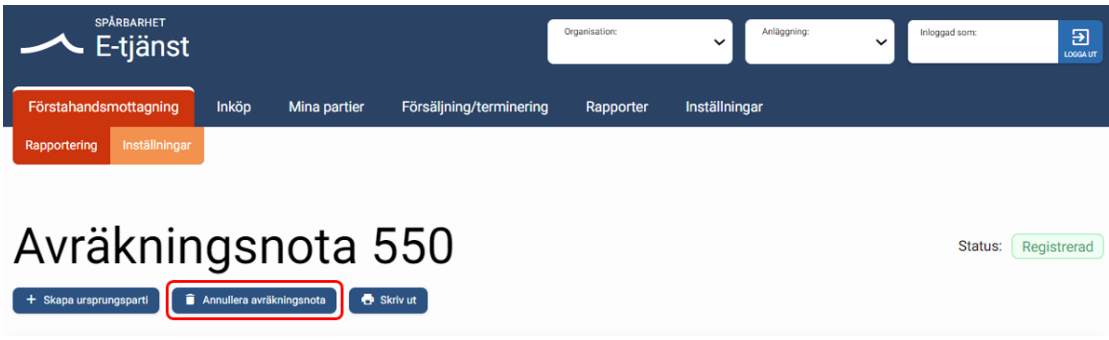

#### <span id="page-14-2"></span>6.3.Skapa ursprungsparti

Klicka på knappen Skapa ursprungsparti för att skapa partiet i spårbarhetssystemet.

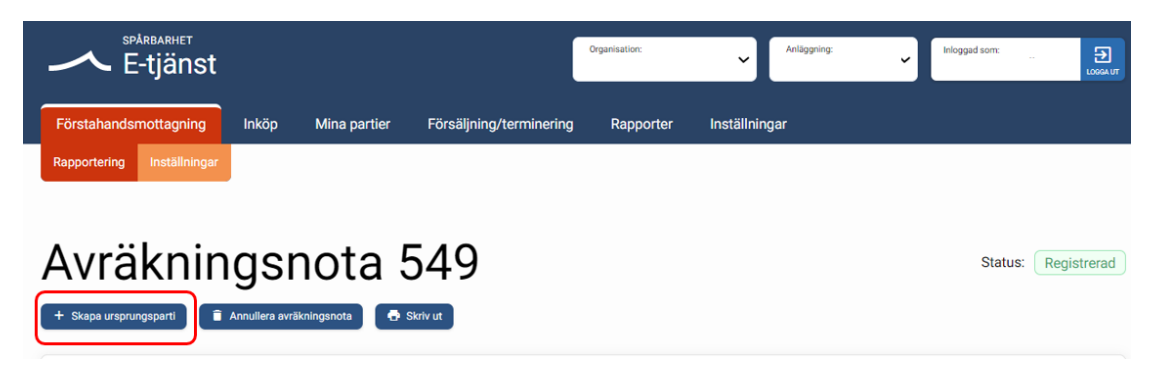

Du kommer nu att få fylla i uppgifter om partiet stegvis:

Steg 1. Välja nota rad att inkludera. Observera att du bara kan välja partier med samma art.

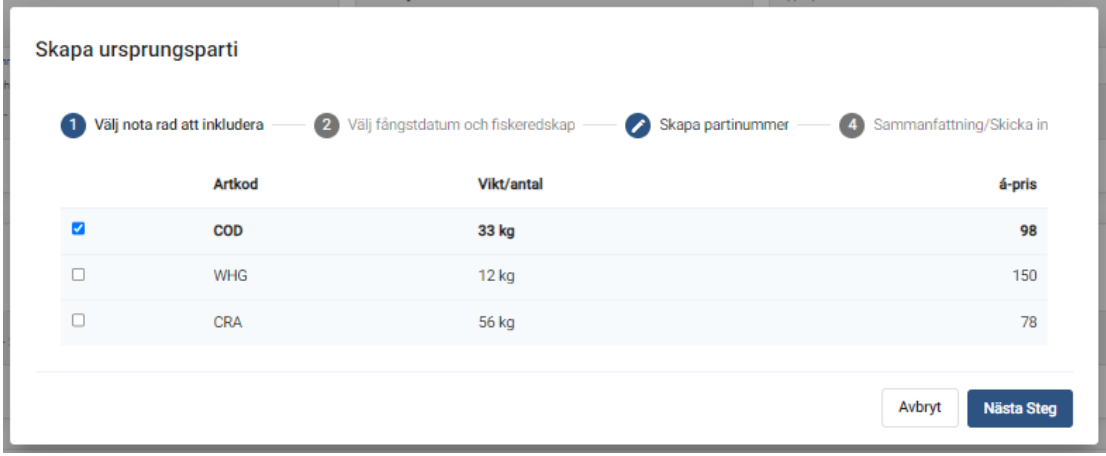

Steg 2. Välj fångsdatum och fiskeredskap.

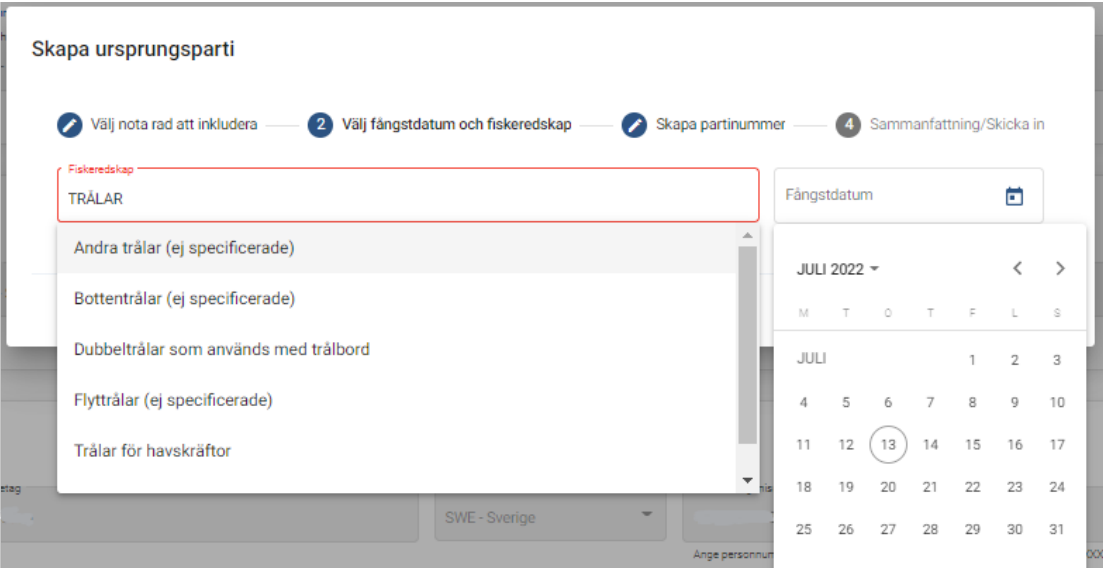

Steg 3. Skapa partinummer.

Här kan du automatgenerera ett batchnummer eller välja ett nummer själv. Här kan du också kryssa i om partiet är upptinat.

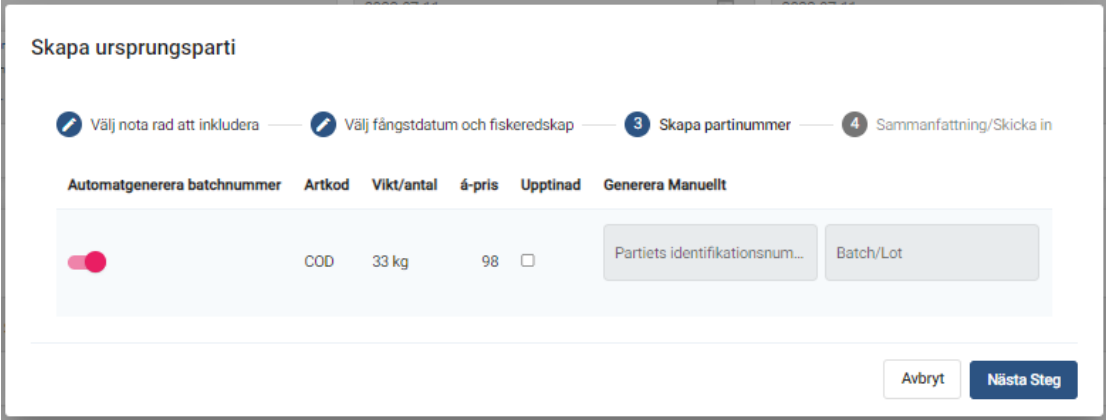

Steg 4. Sammanfattning/Skicka in

| Skapa ursprungsparti |                                             |                                   |                        |                                             |
|----------------------|---------------------------------------------|-----------------------------------|------------------------|---------------------------------------------|
| $\bullet$            | Välj nota rad att inkludera                 | Välj fångstdatum och fiskeredskap | Skapa partinummer<br>╭ | Sammanfattning/Skicka in<br>$\vert 4 \vert$ |
| Artkod               | Vikt/antal                                  | <b>Upptinad</b><br>á-pris         | <b>Batchnummer</b>     | <b>Status</b>                               |
| COD                  | 33 kg                                       | 98                                | Genereras automatiskt  | 65                                          |
|                      | Klicka på skicka in om allt ser korrekt ut. |                                   |                        |                                             |
|                      |                                             |                                   |                        | Skicka in<br>Stäng                          |

Steg 5. Status är grön när du har skapat ursprungsparti.

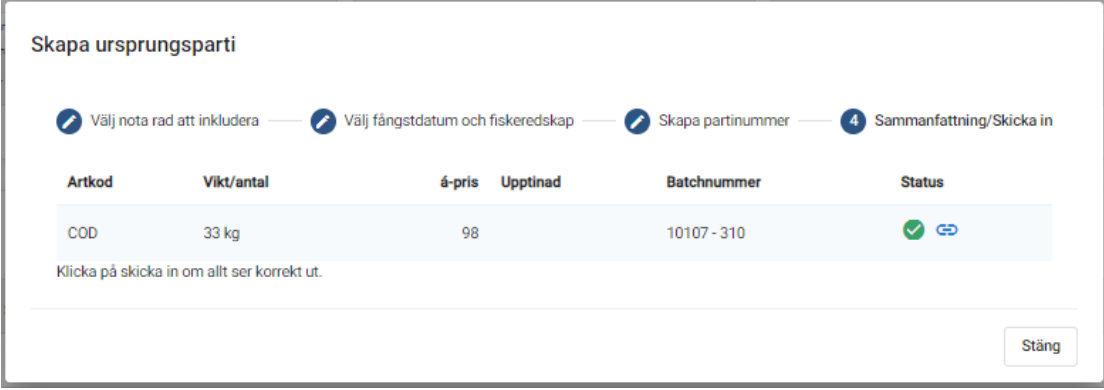

# <span id="page-17-0"></span>7. Skapa deklaration om övertagande

För att skapa deklaration om övertagande klickar du på knappen och då kommer du till ett formulär.

Du fyller i alla uppgifter om partiet, se avsnitt 5. Skapa avräkningsnota.

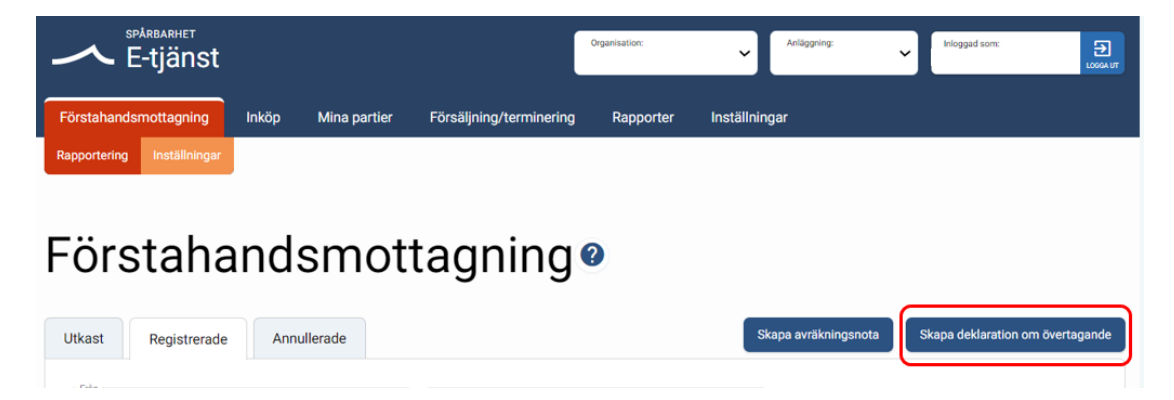

#### <span id="page-17-1"></span>7.1.Omvandla deklaration om övertagande till avräkningsnota

För att filtrera på de deklaration om övertagande som du registrerat kryssar du i rutan Deklaration om övertagande.

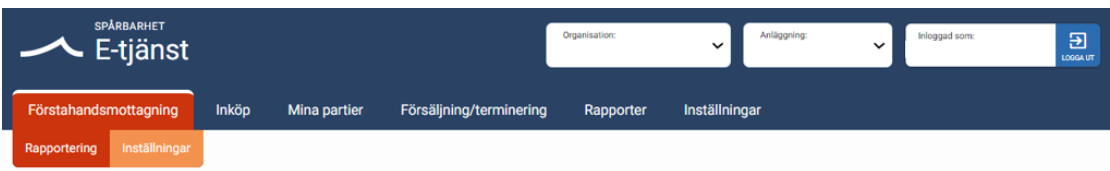

# Förstahandsmottagning<sup>®</sup>

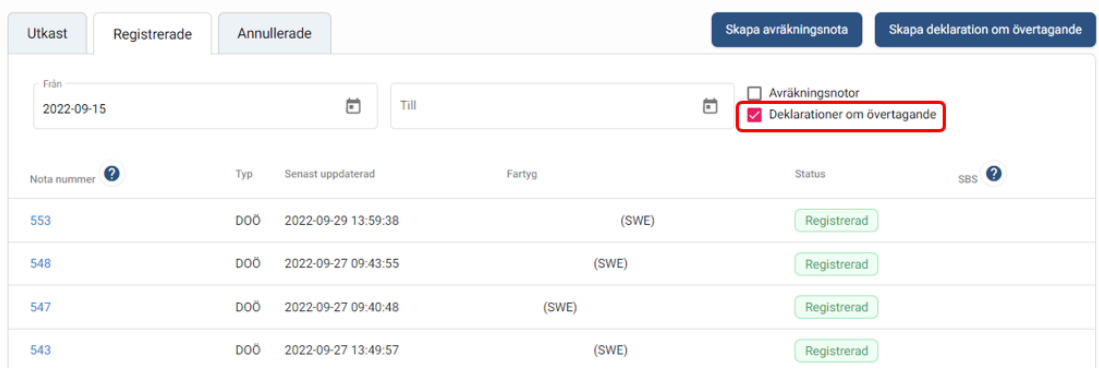

När du klickar på nota nummer visas deklarationer om övertagande som du registrerat.

Nedanför rubriken har du knappen Omvandla deklaration om övertagande till avräkningsnota. Om du klickar på den omvandlas deklaration om övertagande till avräkningsnota.

Klicka på knappen Omvandla deklaration om övertagande till avräkningsnota för att komplettera med ytterligare uppgifter på avräkningsnotan. Se avsnitt 5. Skapa avräkningsnota.

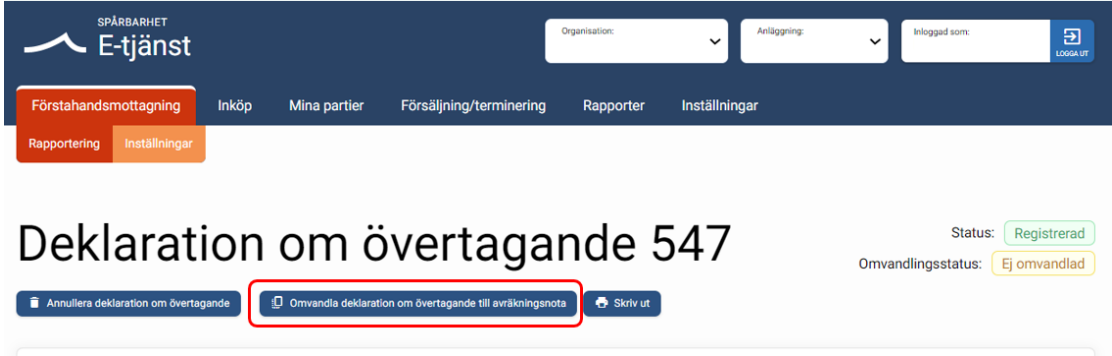

### <span id="page-18-0"></span>8. Support

Vid frågor och support om nota-klienten kontakta FMC: Telefon: 0771-10 15 00, öppettider: 08.00-16.30 e-post: [fmc@havochvatten.se](mailto:fmc@havochvatten.se) eller [avrnotor@havochvatten.se](mailto:avrnotor@havochvatten.se)